### **Personal Information**

### **Update Home Address**

Your address will be updated with the Teacher Retirement System (TRS) and Employees Retirement System (ERS) for download to insurance carriers. Optional Retirement Program (ORP) vendors must be contacted directly.

- 1. Click Personal Information.
- 2. Click Personal Data.
- 3. Under *Addresses*, click the pencil icon next to your address.
- 4. Update your Information.
- 5. Click Save and Back or Save.

### **Update Banking Details**

- 1. Click Personal Information.
- 2. Click Personal Data.
- 3. Under *Bank Information*, click the pencil icon next to your bank information.
- 4. Update your information.
- 5. Click Save and Back or Save.

### **Update Communication Information**

- 1. Click Personal Information.
- 2. Click Personal Data.
- 3. Under *Communication*, click the pencil icon next to your communication information.
- 4. Update your information.
- 5. Click Save and Back or Save.

#### **Update Personal Data**

- 1. Click Personal Information.
- 2. Click Personal Data.
- 3. Under *Personal Data*, click the pencil icon next to your personal information.
- 4. Update your information.
- 5. Click Save and Back or Save.

### **Tutorials and Training**

Various departments offer specialized training in SAP. This includes reference guides, online video tutorials, and instructor-led courses. To view the online video tutorials, go to www.tr.txstate.edu/training/online training

For more information on training opportunities, visit the SAP Resources website: www.txstate.edu/sap/training

### **Web Browsing Tips**

To avoid being locked out of SAP, click Log Off on the SAP window to exit. Also, use the directional buttons provided by SAP on the screen or within the program instead of your Internet browser's forward or back buttons.

| Topic                                          | Department                       |
|------------------------------------------------|----------------------------------|
| Getting Started with SAP                       | ITAC                             |
| Budget-Related                                 | Budget Office                    |
| Human Resources Master<br>Data Center (HR MDC) | Human Resources                  |
| Purchasing & FI Master Data                    | Procurement & Strategic Sourcing |
| TRAVELTracks                                   | Travel Office                    |

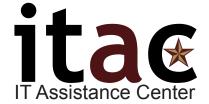

512.245.ITAC (4822) itac@txstate.edu livechat.tr.txstate.edu Math Computer Science Bldg. (2nd Fl.)

# **Salaried**

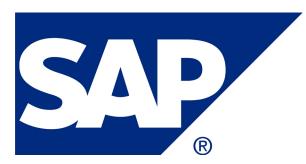

# Employee Self Service (ESS)

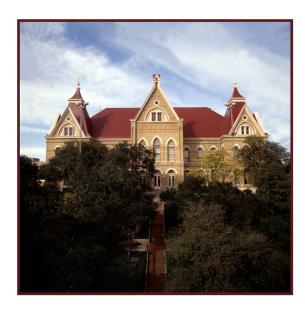

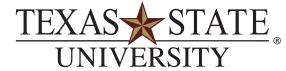

The rising STAR of Texas

MEMBER THE TEXAS STATE UNIVERSITY SYSTEM™

## SAP Employee Self Service (ESS)

SAP Employee Self Service (ESS) is an SAP module used to view and update personal information including time entry. Salaried employees are only required to enter exceptions to their normal work schedule (e.g., sick leave).

For descriptions of attendance and absence types, see the *Leave & Time Reporting* section of the HR Benefits webpage: www.hr.txstate.edu/benefits

Holidays do not require an entry, unless the employee works on a paid holiday.

## Logging in to SAP

- 1. Go to the Texas State home page (www.txstate.edu).
- 2. Under Online Services, click SAP Portal.
- 3. Enter your NetID (e.g., zzz99) and SAP password.
- 4. Click Log On.
- 5. Click the **SAP Employee Self-Service** tab.

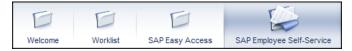

### **ESS Actions**

- Record Working Time
- View Monthly Time Statement
- View Leave Balances
- Access Earnings Statement
- View Benefits
- Change Federal Tax Withholding (W-4)
- Update Home Address
- Update Banking Details
- Update Communication Information
- Update Personal Data

### **Time/Leave Information**

### **Record Working Time**

- Click the SAP Employee Self Service tab.
- 2. Click Record Working Time.
- 3. On the first blank line, select the *Attendance/Absence* type from the dropdown menu.

 Input the leave exceptions to your normal workday.

Att./abs. type
SU, 09/20

0.00

0.00

0100

3080

1070

Additional Hrs Worke 🔻

Repeat steps 3 and 4 for each type of absence or exception.

5. Click **Review** then Save and **Release** to release your time to your supervisor. This completes your transaction

You have successfully entered, saved, and released time for the desired time period. Be sure to save and release each week separately.

### **View Monthly Time Statement**

- To view a summary of time entries that have been approved, click **Time/Leave Information**.
- 2. Click Time Statement with Date Selection or Time Statement with Period Selection.

#### **View Leave Balances**

- 1. To view a summary of your leave balances, click **Time/Leave Information**.
- 2. Click Leave Balances.

### **Benefits and Payroll**

#### **View Benefits**

- 1. Click Benefits.
- 2. Click Benefits Participation Overview.

#### **Access Earnings Statement**

Your Payroll Earnings Statement can be viewed and printed from SAP ESS.

- 1. Click Payroll.
- 2. To see payroll earnings, click **Earnings Statement**.
  - The most current statement will be displayed automatically.
- 3. To view previous statements, click **Previous Statement**.

### **Change Federal Tax Withholding (W-4)**

- 1. Click Payroll.
- 2. Click W-4 Tax Withholding.
- 3. Update your information.
- 4. Click Save.

**Note:** W-2's will be available for tax year 2015. For further information, go to **www.txstate. edu/payroll**